Esempio di configurazione del software di sistema EtherChannel tra gli switch Catalyst serie 3550/3560/3750 e gli switch Catalyst con Cisco IOS J.

# Sommario

[Introduzione](#page-0-0) **[Prerequisiti](#page-0-1) [Requisiti](#page-0-2)** [Componenti usati](#page-1-0) **[Convenzioni](#page-1-1)** [Nozioni di base](#page-1-2) [Note importanti](#page-1-3) **[Configurazione](#page-2-0)** [Esempio di rete](#page-2-1) **[Configurazioni](#page-3-0)** [Configurazione Port-Channel Sub Interface](#page-6-0) **[Verifica](#page-6-1)** [Catalyst 3550](#page-6-2) [Catalyst 6500/6000](#page-7-0) [Risoluzione dei problemi](#page-8-0) [Stato err-disabled](#page-8-1) [Il comando "speed nonegotiate" non viene visualizzato nella configurazione in esecuzione](#page-10-0) [Informazioni correlate](#page-10-1)

# <span id="page-0-0"></span>Introduzione

In questo documento viene fornita una configurazione di esempio per come configurare EtherChannel tra uno switch Catalyst 3550 e uno switch Catalyst 6500/6000 con software di sistema Cisco IOS<sup>®</sup>. EtherChannel può essere chiamato Fast EtherChannel o Gigabit EtherChannel, a seconda della velocità delle interfacce o delle porte utilizzate per formare EtherChannel.

Nota: i comandi EtherChannel applicati allo switch Catalyst 3550 in questo documento possono essere applicati anche agli switch Catalyst serie 3750.

# <span id="page-0-1"></span>**Prerequisiti**

<span id="page-0-2"></span>**Requisiti** 

Nessun requisito specifico previsto per questo documento.

### <span id="page-1-0"></span>Componenti usati

Le informazioni fornite in questo documento si basano sulle seguenti versioni software e hardware:

- Switch Catalyst 3550 con software Cisco IOS versione 12.1(14)EA
- Switch Catalyst 6500/6000 con software Cisco IOS versione 12.1(13)E1

Le informazioni discusse in questo documento fanno riferimento a dispositivi usati in uno specifico ambiente di emulazione. Su tutti i dispositivi menzionati nel documento la configurazione è stata ripristinata ai valori predefiniti. Se la rete è operativa, valutare attentamente eventuali conseguenze derivanti dall'uso dei comandi.

## <span id="page-1-1"></span>**Convenzioni**

Per ulteriori informazioni sulle convenzioni usate, consultare il documento [Cisco sulle convenzioni](//www.cisco.com/en/US/tech/tk801/tk36/technologies_tech_note09186a0080121ac5.shtml) [nei suggerimenti tecnici.](//www.cisco.com/en/US/tech/tk801/tk36/technologies_tech_note09186a0080121ac5.shtml)

## <span id="page-1-2"></span>Nozioni di base

In questo documento, due interfacce Gigabit Ethernet su uno switch Catalyst 3550 - l'interfaccia Gigabit Ethernet sullo switch 3500 è un'interfaccia Ethernet negoziata 10/100/1000 - sono state integrate in un Fast EtherChannel con due interfacce Fast Ethernet da uno switch Catalyst 6500/6000 con software Cisco IOS per formare un EtherChannel di layer 2 (L2).

Nota: in questo documento, Fast EtherChannel, Gigabit EtherChannel, port channel e channel group fanno tutti riferimento a EtherChannel.

La configurazione dello switch Catalyst descritta in questo documento è valida su tutti gli switch Catalyst serie 6500/6000 o Catalyst serie 4500/4000 con software di sistema Cisco IOS.

Questo documento mostra i file di configurazione solo per gli switch, nonché l'output dei relativi comandi show di esempio. Per i dettagli su come configurare EtherChannel, fare riferimento a questi documenti:

- Sezione *[Configurazione di EtherChannel](//www.cisco.com/en/US/docs/switches/lan/catalyst3550/software/release/12.1_4_ea1/configuration/guide/swethchl.html) di layer 2* in <u>Configurazione di EtherChannel</u> (switch Catalyst 3550)
- Sezione *[Configurazione di EtherChannel](//www.cisco.com/en/US/docs/switches/lan/catalyst3560/software/release/12.1_19_ea1/configuration/guide/swethchl.html) di layer 3* in <u>Configurazione di EtherChannel</u> (switch Catalyst 3560)
- Sezione *[Configurazione di EtherChannel](//www.cisco.com/en/US/docs/switches/lan/catalyst3750/software/release/12.1_19_ea1/configuration/guide/swethchl.html) di layer 2* in <u>Configurazione di EtherChannel</u> (switch Catalyst 3750)
- <u>[Configurazione di EtherChannel di layer 3 e layer 2](//www.cisco.com/en/US/docs/switches/lan/catalyst6500/ios/12.1E/native/configuration/guide/channel.html)</u> (Catalyst 6500/6000 con software di sistema Cisco IOS)
- Sezione *Configurazione di EtherChannel di layer 2* in <u>[Descrizione e configurazione di](//www.cisco.com/en/US/products/hw/switches/ps663/products_installation_and_configuration_guides_list.html)</u> [EtherChannel](//www.cisco.com/en/US/products/hw/switches/ps663/products_installation_and_configuration_guides_list.html) (Catalyst 4500/4000 con software di sistema Cisco IOS)

## <span id="page-1-3"></span>Note importanti

EtherChannel può essere configurato manualmente con i comandi appropriati. Inoltre, è possibile configurare EtherChannel automaticamente con il protocollo PAgP (Port Aggregation Protocol) in modo che lo switch negozi il canale con l'altro lato del collegamento. Per maggiori informazioni sul PAgP, fare riferimento a questi documenti:

- Informazioni sulla sezione *Port Aggregation Protocol* in <u>[Configurazione di EtherChannel](//www.cisco.com/en/US/docs/switches/lan/catalyst3550/software/release/12.1_4_ea1/configuration/guide/swethchl.html)</u> (switch Catalyst 3550)
- Informazioni sulla sezione *Port Aggregation Protocol* in <u>[Configurazione di EtherChannel](//www.cisco.com/en/US/docs/switches/lan/catalyst3560/software/release/12.1_19_ea1/configuration/guide/swethchl.html)</u> (switch Catalyst 3560)
- Sezione Port Aggregation Protocol in [Configurazione di EtherChannel](//www.cisco.com/en/US/docs/switches/lan/catalyst3750/software/release/12.1_19_ea1/configuration/guide/swethchl.html) (switch Catalyst 3750)
- Informazioni sulla sezione *Port Aggregation Protocol* in <u>[Configurazione di EtherChannel](//www.cisco.com/en/US/docs/switches/lan/catalyst6500/catos/5.x/configuration/guide/channel.html)</u> (Catalyst 6500/6000 con software di sistema Cisco IOS)
- Sezione Informazioni sul protocollo Port Aggregation in <u>[Descrizione e configurazione di](//www.cisco.com/en/US/docs/switches/lan/catalyst4500/12.1/11/configuration/guide/channel.html)</u> [EtherChannel](//www.cisco.com/en/US/docs/switches/lan/catalyst4500/12.1/11/configuration/guide/channel.html) (Catalyst 4500/4000 con software di sistema Cisco IOS)

Le configurazioni descritte in questo documento vengono implementate utilizzando la modalità desiderata. Se si intende configurare EtherChannel manualmente, seguire le istruzioni fornite per creare un canale porta. In questo modo si evitano problemi con lo Spanning Tree Protocol (STP) durante il processo di configurazione. STP può disattivare alcune porte, con uno stato della porta di errore-disabled [errdisable], se un lato è configurato come canale prima che l'altro lato possa essere configurato come canale.

Per creare un canale di porta, effettuare le seguenti operazioni:

- Lasciare le interfacce da utilizzare nel channeling delle porte come chiuse a livello 1. amministrativo.
- 2. Creare il canale della porta (gruppo di canali) sullo switch Catalyst 6500/6000.Accertarsi di impostare la modalità del canale su on, ad esempio la modalità del gruppo di canali 1 su on.
- 3. Creazione di canali delle porte sullo switch Catalyst 3550, 3560 o 3750.Assicurarsi di impostare la modalità canale su on.
- Riattivare le interfacce disabilitate in precedenza sullo switch Catalyst 6500/6000 con il 4. comando no shut.

# <span id="page-2-0"></span>**Configurazione**

In questa sezione vengono presentate le informazioni necessarie per configurare le funzionalità descritte più avanti nel documento.

Nota: per ulteriori informazioni sui comandi menzionati in questo documento, usare lo [strumento di](//tools.cisco.com/Support/CLILookup/cltSearchAction.do) [ricerca dei comandi](//tools.cisco.com/Support/CLILookup/cltSearchAction.do) (solo utenti [registrati](//tools.cisco.com/RPF/register/register.do)).

## <span id="page-2-1"></span>Esempio di rete

Nel documento viene usata l'impostazione di rete mostrata nel diagramma:

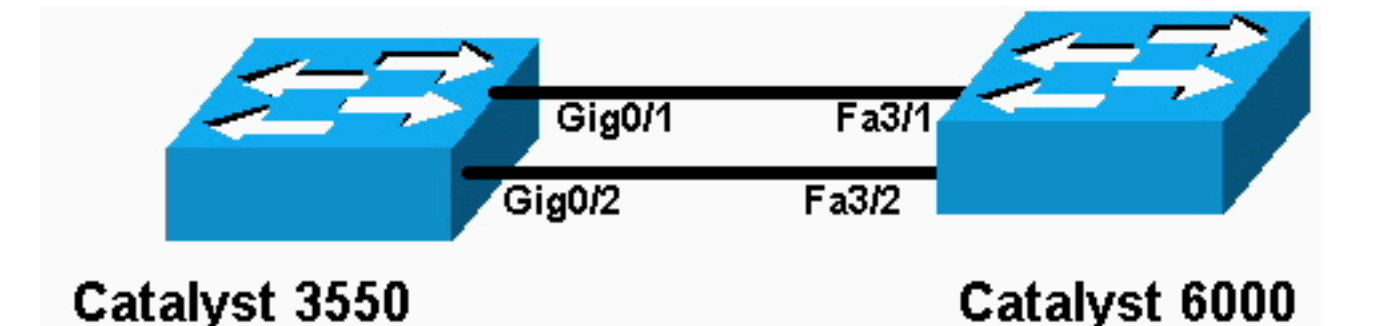

Nota: l'interfaccia Gigabit Ethernet sullo switch Catalyst 3550 è un'interfaccia Ethernet negoziata 10/100/1000 Mbps. La porta Gigabit dello switch Catalyst 3550 può essere collegata anche a una porta FastEthernet (100 Mbps) su uno switch Catalyst 6500/6000.

Nota: gli switch Catalyst serie 3750 supportano EtherChannel tra stack, che consente alle interfacce di switch diversi dello stack di essere membri dello stesso gruppo EtherChannel. Per ulteriori informazioni su EtherChannel in un ambiente di switch in stack, fare riferimento alla sezione EtherChannel and Switch Stack della documentazione [Configurazione di EtherChannel](//www.cisco.com/en/US/docs/switches/lan/catalyst3750/software/release/12.1_19_ea1/configuration/guide/swethchl.html) per gli switch Catalyst serie 3750.

## <span id="page-3-0"></span>**Configurazioni**

Nel documento vengono usate queste configurazioni:

- Catalyst 3550
- Catalyst 6500/6000

### Catalyst 3550

```
Building configuration...
Current configuration : 1610 bytes
!
version 12.1
no service pad
service timestamps debug uptime
service timestamps log uptime
no service password-encryption
!
hostname Cat3550
!
enable password ww
!
ip subnet-zero
no ip finger
!
!
!
!!--- A logical port-channel interface is automatically
created !--- when ports are grouped into a channel
group. interface Port-channel 1 !--- In this example,
the L2 EtherChannel is configured. !--- A Layer 3 (L3)
EtherChannel can also be configured on the Catalyst 3550
switches. !--- For more information, refer to the
document Configuring EtherChannel. switchport mode
access no ip address snmp trap link-status! !--- Note:
The Gigabit Ethernet interface on the Catalyst 3550 is a
!--- 10/100/1000 Mbps negotiated Ethernet interface. The
```

```
Gigabit port on the Catalyst 3550 is !--- connected to a
FastEthernet (100 Mbps) port on the Catalyst 6500/6000.
!--- The port is a member of channel group 1.
interface GigabitEthernet0/1
switchport mode access
 no ip address
 snmp trap link-status
channel-group 1 mode desirable
!
!--- The port is a member of channel group 1. interface
GigabitEthernet0/2 switchport mode access
 no ip address
 snmp trap link-status
channel-group 1 mode desirable
!
interface GigabitEthernet0/3
 switchport mode access
 no ip address
 snmp trap link-status
!
!--- Output suppressed. interface GigabitEthernet0/12
switchport mode access no ip address snmp trap link-
status !--- Interface VLAN1 is required for management
purposes. interface Vlan1 ip address 10.1.1.1
255.255.255.0 ! ip classless ip http server ! ! line con
0 transport input none line vty 5 15 ! end
Catalyst 6500/6000
Building configuration...
 Current configuration : 5869 bytes
  !
 version 12.1
 service timestamps debug uptime
 service timestamps log uptime
 no service password-encryption
  !
 hostname cat6500
  !
 boot buffersize 126968
 boot bootldr bootflash:c6msfc-boot-mz.121-4.E1
 enable password ww
  !
 redundancy
  main-cpu
   auto-sync standard
 ip subnet-zero
  !
  !
 no ip finger
  !
  !
  !
 !
!--- A logical port-channel interface is automatically
created !--- when ports are grouped into a channel
group. interface Port-channel 1 no ip address switchport
switchport mode access ! interface GigabitEthernet1/1 no
```

```
ip address shutdown ! interface GigabitEthernet1/2 no ip
address shutdown ! !--- Note: The Gigabit Ethernet
interface on the Catalyst 3550 is a !--- 10/100/1000
Mbps negotiated Ethernet interface. The Gigabit port on
the Catalyst 3550 is !--- connected to a FastEthernet
(100 Mbps) port on the Catalyst 6500/6000.
 interface FastEthernet3/1
  no ip address
!--- In this example, the L2 EtherChannel is configured.
!--- An L3 EtherChannel can also be configured on the
Catalyst 6500/6000 running !--- Cisco IOS System
Software. For more details, refer to the document !---
Configuring EtherChannel. !--- On a Catalyst 6500/6000,
you must issue the switchport !--- command once, without
any keywords, in order to configure the interface as an
L2 port. !--- By default, all the ports are router ports
(L3 ports). !--- On a Catalyst 4500/4000 switch, all
ports are L2 ports by default; !--- no additional
command is required.
switchport
!--- This command puts the interface in VLAN1, by
default. switchport mode access
!--- The port is a member of channel group 1. channel-
group 1 mode desirable
 !
 interface FastEthernet3/2
  no ip address
!--- On a Catalyst 6500/6000, you must issue the
switchport !--- command once, without any keywords, in
order to configure the interface as an L2 port. !--- By
default, all the ports are router ports (L3 ports). !---
On a Catalyst 4500/4000 switch, all ports are L2 ports
by default; !--- no additional command is required.
  switchport
!--- This command puts the interface in VLAN1, by
default. switchport mode access
!--- The port is a member of channel group 1. channel-
group 1 mode desirable
 !
 interface FastEthernet3/3
  no ip address
 switchport
  switchport mode access
  !
!--- Output suppressed. ! interface FastEthernet3/48 no
ip address switchport switchport mode access ! !---
Interface VLAN1 is required for management purposes.
interface Vlan1 ip address 10.1.1.2 255.255.255.0 ! ip
classless no ip http server ! ! ! line con 0 transport
input none line vty 0 4 ! end
```
Nota: questo esempio di [configurazione](#page-3-0) mostra una configurazione EtherChannel con collegamenti di accesso. La stessa configurazione si applica ai collegamenti trunk EtherChannel. Eseguire il comando *switchport* mode trunk o consentire agli switch di negoziare la modalità con la modalità dinamica desiderabile. Per ulteriori informazioni su come configurare il trunking, consultare la sezione Configurazione dei trunking VLAN nel documento sulla [configurazione delle](//www.cisco.com/en/US/docs/switches/lan/catalyst3550/software/release/12.1_14_ea1/configuration/guide/swvlan.html) [VLAN](//www.cisco.com/en/US/docs/switches/lan/catalyst3550/software/release/12.1_14_ea1/configuration/guide/swvlan.html).

## <span id="page-6-0"></span>Configurazione Port-Channel Sub Interface

Un altro esempio di configurazione del canale della porta con l'interfaccia secondaria nello switch Catalyst 3560 con software Cisco IOS versione 12.2(25).

Catalyst 3560 Building configuration... Current configuration : 2480 bytes ! version 12.2 ! interface Port-channel5 no switchport no ip address ! interface Port-channel5.690 ! interface Port-channel10 no switchport no ip address ! interface Port-channel10.1 ! interface Port-channel10.690 ! interface Port-channel11 no switchport no ip address

# <span id="page-6-1"></span>**Verifica**

Alcuni comandi show sono supportati dallo [strumento Output Interpreter \(solo utenti registrati\)](https://www.cisco.com/cgi-bin/Support/OutputInterpreter/home.pl); lo strumento permette di visualizzare un'analisi dell'output del comando show.

Per verificare il canale della porta negli switch Catalyst 6500/6000 e Catalyst 3500 con software di sistema Cisco IOS, eseguire questi comandi:

- show interfaces port-channel channel-group-number
- show etherchannel channel-group-number summary

Per controllare lo stato STP sugli switch Catalyst 6500/6000 e Catalyst 3500 con software di sistema Cisco IOS, eseguire questo comando:

• show spanning-tree vlan numero-vlan dettaglio

## <span id="page-6-2"></span>Catalyst 3550

### Cat3550#**show interface port-channel 1**

Port-channel1 is up, line protocol is up Hardware is EtherChannel, address is 0002.4b28.db02 (bia 0002.4b28.db02) MTU 1500 bytes, BW 200000 Kbit, DLY 1000 usec, reliability 255/255, txload 1/255, rxload 1/255 Encapsulation ARPA, loopback not set

Keepalive set (10 sec) **Full-duplex, 100Mb/s** input flow-control is off, output flow-control is off  **Members in this channel: Gi0/1 Gi0/2** ARP type: ARPA, ARP Timeout 04:00:00 Last input 00:03:27, output 00:00:00, output hang never Last clearing of "show interface" counters never Queueing strategy: fifo Output queue 0/40, 0 drops; input queue 0/75, 0 drops 5 minute input rate 0 bits/sec, 0 packets/sec 5 minute output rate 0 bits/sec, 0 packets/sec 26 packets input, 5344 bytes, 0 no buffer Received 17 broadcasts, 0 runts, 0 giants, 0 throttles 0 input errors, 0 CRC, 0 frame, 0 overrun, 0 ignored 0 input packets with dribble condition detected 59 packets output, 5050 bytes, 0 underruns 0 output errors, 0 collisions, 2 interface resets 0 babbles, 0 late collision, 0 deferred 0 lost carrier, 0 no carrier 0 output buffer failures, 0 output buffers swapped out

#### Cat3550#**show spanning-tree vlan 1 detail**

 VLAN1 is executing the ieee compatible Spanning Tree protocol Bridge Identifier has priority 32768, address 0002.4b28.db01 Configured hello time 2, max age 20, forward delay 15 We are the root of the spanning tree Topology change flag not set, detected flag not set Number of topology changes 1 last change occurred 00:00:38 ago from Port-channel1 Times: hold 1, topology change 35, notification 2 hello 2, max age 20, forward delay 15 Timers: hello 0, topology change 0, notification 0, aging 0

#### **Port 65 (Port-channel1) of VLAN1 is forwarding**

 Port path cost 12, Port priority 128, Port Identifier 128.65. Designated root has priority 32768, address 0002.4b28.db01 Designated bridge has priority 32768, address 0002.4b28.db01 Designated port id is 128.65, designated path cost 0 Timers: message age 0, forward delay 0, hold 0 Number of transitions to forwarding state: 1 BPDU: sent 34, received 0

#### Cat3550# **show etherchannel 1 summary**

Flags: D - down P - in port-channel I - stand-alone s - suspended R - Layer3 S - Layer2 U - port-channel in use Group Port-channel Ports -----+------------+-----------------------------------------------------------

**1 Po1(SU) Gi0/1(P) Gi0/2(P)**

#### Cat3550# **ping 10.1.1.2**

Type escape sequence to abort. Sending 5, 100-byte ICMP Echos to 10.1.1.2, timeout is 2 seconds: !!!!! Success rate is 100 percent (5/5), round-trip  $min/avg/max = 1/1/4$  ms

### <span id="page-7-0"></span>Catalyst 6500/6000

### Cat6500# **show interface port-channel 1**

Port-channel1 is up, line protocol is up

 Hardware is EtherChannel, address is 0002.7ef1.36e1 (bia 0002.7ef1.36e1) MTU 1500 bytes, BW 200000 Kbit, DLY 100 usec, reliability 255/255, txload 1/255, rxload 1/255 Encapsulation ARPA, loopback not set **Full-duplex, 100Mb/s Members in this channel: Fa3/1 Fa3/2** ARP type: ARPA, ARP Timeout 04:00:00 Last input never, output never, output hang never Last clearing of "show interface" counters never Queueing strategy: fifo Output queue 0/40, 0 drops; input queue 0/2000, 0 drops 5 minute input rate 1000 bits/sec, 1 packets/sec 5 minute output rate 0 bits/sec, 0 packets/sec 407 packets input, 34994 bytes, 0 no buffer Received 311 broadcasts, 0 runts, 0 giants, 0 throttles 0 input errors, 0 CRC, 0 frame, 0 overrun, 0 ignored 0 input packets with dribble condition detected 93 packets output, 16598 bytes, 0 underruns 0 output errors, 0 collisions, 0 interface resets 0 babbles, 0 late collision, 0 deferred 0 lost carrier, 0 no carrier 0 output buffer failures, 0 output buffers swapped out

#### Cat6500# **show spanning-tree vlan 1 detail**

 VLAN1 is executing the ieee compatible Spanning Tree protocol Bridge Identifier has priority 32768, address 00d0.024f.6001 Configured hello time 2, max age 20, forward delay 15 Current root has priority 32768, address 0002.4b28.db01 **Root port is 833 (Port-channel1), cost of root path is 12** Topology change flag not set, detected flag not set Number of topology changes 0 last change occurred 00:02:13 ago Times: hold 1, topology change 35, notification 2 hello 2, max age 20, forward delay 15 Timers: hello 0, topology change 0, notification 0, aging 300

#### **Port 833 (Port-channel1) of VLAN1 is forwarding**

 Port path cost 12, Port priority 128, Port Identifier 131.65. Designated root has priority 32768, address 0002.4b28.db01 Designated bridge has priority 32768, address 0002.4b28.db01 Designated port id is 128.65, designated path cost 0 Timers: message age 1, forward delay 0, hold 0 Number of transitions to forwarding state: 1 BPDU: sent 0, received 66

#### Cat6500# **show etherchannel 1 summary**

 $Flags: D - down P - in port-channel$  I - stand-alone s - suspended R - Layer3 S - Layer2 Group Port-channel Ports -----+------------+-----------------------------------------------------------

#### **1 Po1(SU) Fa3/1(P) Fa3/2(P)**

Cat6500# **ping 10.1.1.1**

Type escape sequence to abort. Sending 5, 100-byte ICMP Echos to 10.1.1.1, timeout is 2 seconds: !!!!! Success rate is 100 percent (5/5), round-trip  $min/avg/max = 1/1/4$  ms

## <span id="page-8-0"></span>Risoluzione dei problemi

### <span id="page-8-1"></span>Stato err-disabled

Un problema comune durante la configurazione di EtherChannel è che le interfacce passano alla modalità err-disabled. Questa condizione si può verificare quando Etherchannel viene portato in modalità ON su uno switch e l'altro switch non viene configurato immediatamente. Se questo stato viene lasciato per qualche minuto, il comando STP sullo switch su cui EtherChannel è abilitato interpreta questa condizione come un loop. In questo modo, le porte raggruppate nel canale vengono messe nello stato err-disabled. Per ulteriori informazioni su come determinare se le interfacce EtherChannel sono in stato err-disabled, vedere l'esempio:

%SPANTREE-2-CHNL\_MISCFG: Detected loop due to etherchannel misconfiguration of Gi0/9 %PM-4-ERR\_DISABLE: channel-misconfig error detected on Po10, putting Gi0/9 in err-disable state %PM-4-ERR\_DISABLE: channel-misconfig error detected on Po10, putting Gi0/10 in err-disable state

Switch1#**show etherchannel summary**  $Flags: D - down P - in port-channel$  I - stand-alone s - suspended H - Hot-standby (LACP only) R - Layer3 S - Layer2 u - unsuitable for bundling  $U - in$  use  $I - fail$ ed to allocate aggregator d - default port Number of channel-groups in use: 1 Number of aggregators: 1 Group Port-channel Protocol Ports ------+-------------+-----------+----------------------------------------------- 10 Po10(SD) - Gi0/9(D) Gi0/10(D) Switch1#**show interfaces** *GigabitEthernet 0/9* **status** Port Name Status Vlan Duplex Speed Type Gi0/9 err-disabled 1 auto auto 10/100/1000BaseTX Switch1#**show interfaces** *GigabitEthernet 0/10* **status** Port Name Status Vlan Duplex Speed Type Gi0/10 err-disabled 1 auto auto 10/100/1000BaseTX

Il messaggio di errore indica che EtherChannel ha rilevato un loop nello spanning tree. Per risolvere il problema, impostare la modalità del canale su desiderati su entrambi i lati della connessione, quindi riattivare le interfacce:

Switch1#**configure terminal** Enter configuration commands, one per line. End with CNTL/Z. Switch1(config)#**interface gi0/9** Switch1(config-if)#**channel-group 10 mode desirable**

In questo modo, ciascun dispositivo formerà un canale solo se concordato da entrambi. Se la negoziazione per formare il canale non ha esito positivo, le porte continueranno comunque a funzionare come porte normali.

Dopo aver impostato la modalità canale su entrambi i lati della connessione, usare i comandi shutdown e no shutdown sull'interfaccia associata per riattivare manualmente le porte:

## <span id="page-10-0"></span>Il comando "speed nonegotiate" non viene visualizzato nella configurazione in esecuzione

Il comando [speed nonegotiate](//www.cisco.com/en/US/docs/switches/lan/catalyst3550/software/release/12.2_25_see/command/reference/cli2.html#wpmkr3431825) configurato su un canale porta non sempre viene visualizzato nella configurazione in esecuzione. Questo si verifica perché la non negoziazione sull'interfaccia del canale della porta dipende da quella delle porte incluse. Viene inserito quando il canale della porta è attivo e in base alla configurazione delle singole porte del canale.

# <span id="page-10-1"></span>Informazioni correlate

- [Requisiti di sistema per implementare EtherChannel sugli switch Catalyst](//www.cisco.com/en/US/tech/tk389/tk213/technologies_tech_note09186a0080094646.shtml?referring_site=bodynav)
- <u>[Configurazione di esempio: EtherChannel tra gli switch Catalyst con software di sistema](//www.cisco.com/en/US/tech/tk389/tk213/technologies_configuration_example09186a0080094953.shtml?referring_site=bodynav)</u> [CatOS e Cisco IOS](//www.cisco.com/en/US/tech/tk389/tk213/technologies_configuration_example09186a0080094953.shtml?referring_site=bodynav)
- [Switch Supporto dei prodotti](//www.cisco.com/cisco/web/psa/default.html?mode=prod&level0=268438038&referring_site=bodynav)
- [Supporto della tecnologia di switching LAN](//www.cisco.com/cisco/web/psa/default.html?mode=tech&level0=268435696&referring_site=bodynav)
- [Documentazione e supporto tecnico Cisco Systems](//www.cisco.com/cisco/web/support/index.html?referring_site=bodynav)